### Step 1: Log in to the LLS Research Portal (<https://lls.fluxx.io/>)

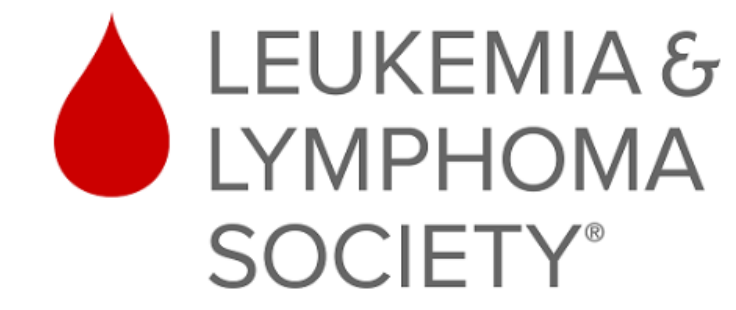

#### Welcome to the LLS Research Portal

Login Now:

Username

Password

Sign in

#### Reset or create password

#### **System Requirements:**

Fluxx currently supports the following browsers:

- Google Chrome (optimal)
- Internet Explorer 11+
- Safari
- Firefox

#### **Request an Account:**

Contact The Leukemia & Lymphoma Society at researchprograms@lls.org to request access to create a grant application or to submit reports for an existing grant. Please Note: If you have accessed this portal in the past, you will NOT need to create a new user account; our team can update your information as needed upon request.

#### Support:

Should you have technical or administrative questions, contact researchprograms@lls.org; our team will respond within 2-3 business days.

#### $E$ FLUXX

**Privacy Policy Accessibility** 

### Contact [ResearchPrograms@lls.org](mailto:ResearchPrograms@lls.org) if:

- You forgot your username or password
- You are new to the portal and require an account

### Step 2: If given the option, select *Grantee* as the profile you would like to use.

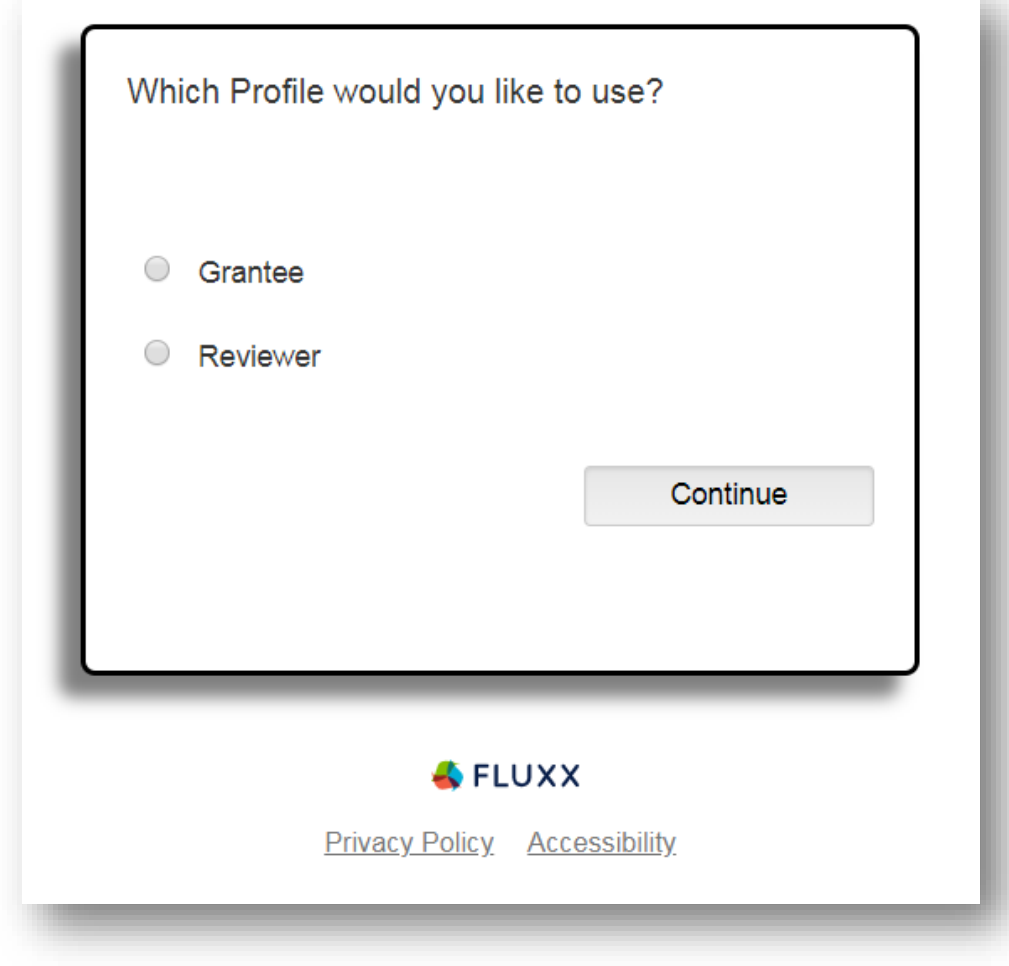

### Step 3: On the left panel, scroll to *Reports Due* and click this link.

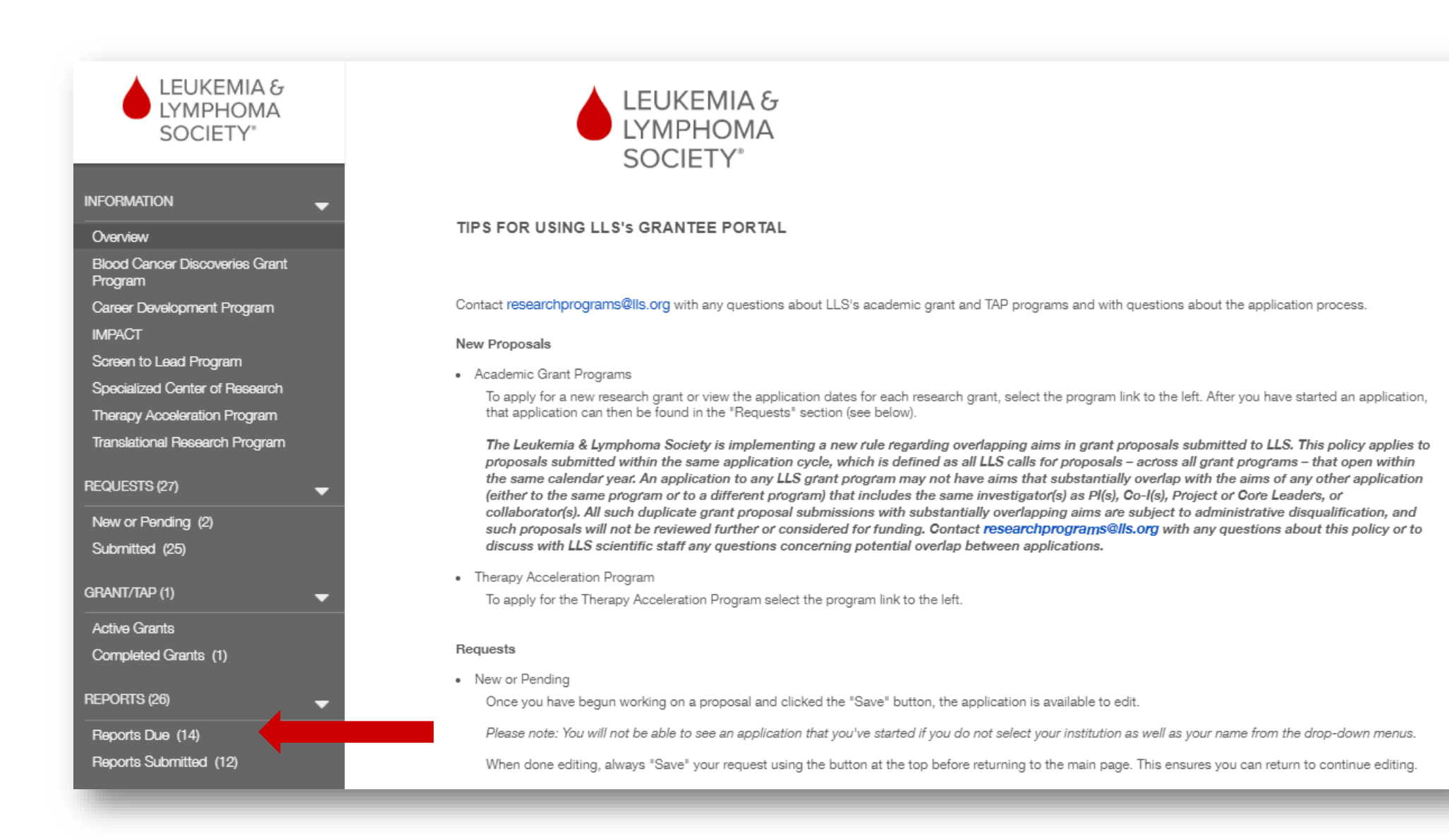

# Step 4: Select the report from the list.

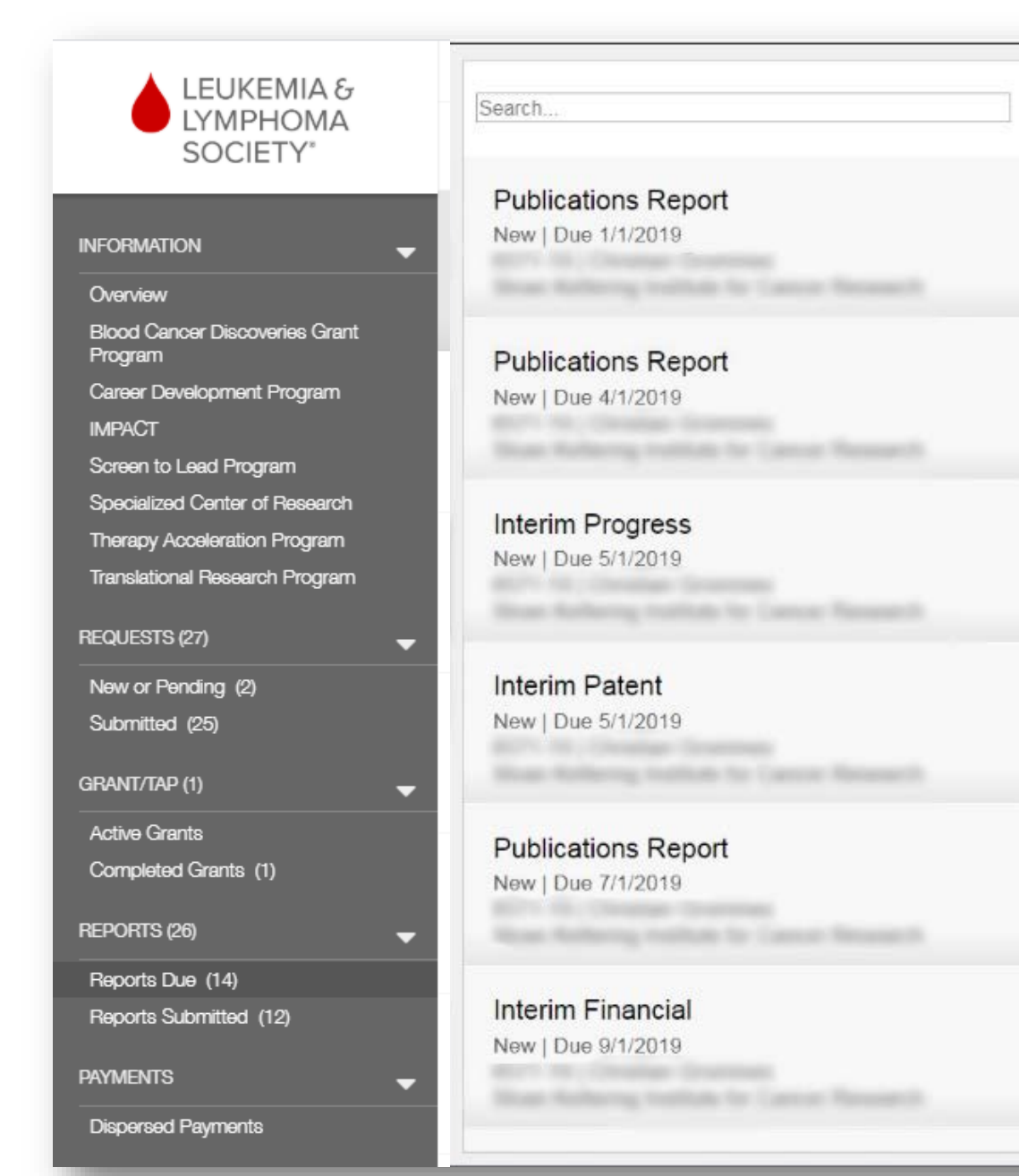

Reports are listed in order of Due Date, with the earliest-due report listed first.

Contact [ResearchPrograms@lls.org](mailto:ResearchPrograms@lls.org) if the report you need to submit is not listed.

### Step 5: Download the Report Document. *For Publications Reports, skip to Step 9.*

#### PROGRESS REPORT DOCUMENTATION

This document may change, so it is imperative to download the latest template from Fluxx each year. Provide a more detailed description of your research that was bullet pointed in the "Bullet Points of Research Progress & Results During This Reporting Period" section of the webform. Please include relevant figures and tables.

#### **Report Documentation Instructions:**

1. Click here to download the Progress Report Template.

2. Complete the progress report template without altering it or adding fields or subfields.

3. Upload complete, signed document as a PDF in the Report Documents section below by clicking the green plus sign.

4. Click Submit to submit the report to LLS for review and approval.

5. If you'd like to request a No-Cost Extension, complete this form and email it to researchprograms@lls.org for processing

Scroll to the bottom of the page and click this link to download the current report template.

> (Do not reuse templates from previous years, as they are subject to change).

# Contact [ResearchPrograms@lls.org](mailto:ResearchPrograms@lls.org) if this page appears.

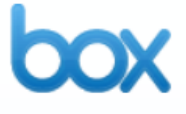

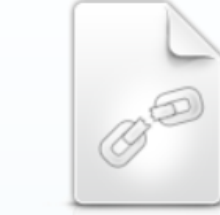

#### This shared file or folder link has been removed.

Think it's a mistake? No worries: Just email the owner or get in touch with Box support. We're here to help. Meantime, learn more about sharing files on Box - and other features, benefits and solutions - below.

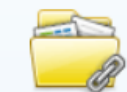

**Share your files** Sign up for a free Box account.

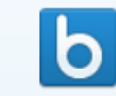

**Explore Box** Get to know our cool features, benefits and solutions.

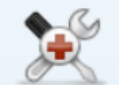

**Help With Shared Links** Find out more today.

### Step 6 (for Progress Report): Complete the Report Document

**THE LEUKEMIA & LYMPHOMA SOCIETY** 

**GRANTEE NAME (LAST, FIRST)** 

**Summary of Research Progress.** Please provide a detailed description of this year's progress using a maximum of 2.5 pages, including figures. Figures, pictures, tables, etc. must be included here as the Fluxx web form is not compatible.

Follow the instructions on the Report Document (*example* of instructions shown above). Progress Reports documents should include a detailed description of the research progress and results of the current reporting period, with figures, pictures, tables, etc.

The web form is separate – *do not add fields from the web form to the report document.*

**Be sure to obtain all requested signatures, if applicable.**

### Step 6 (for Patent Report): Complete the Report Document

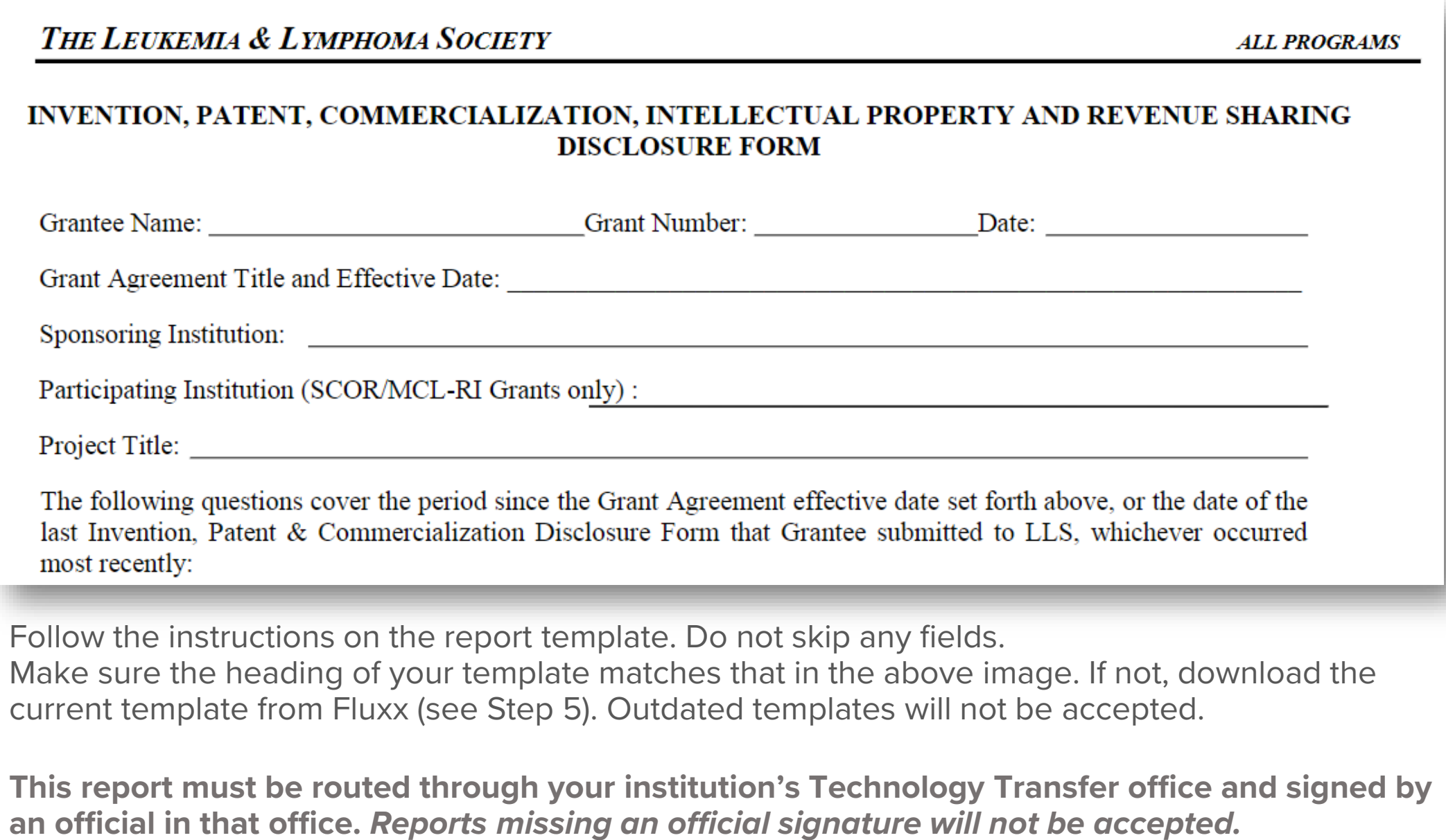

# Step 6 (for Financial Report): Complete the Report Document

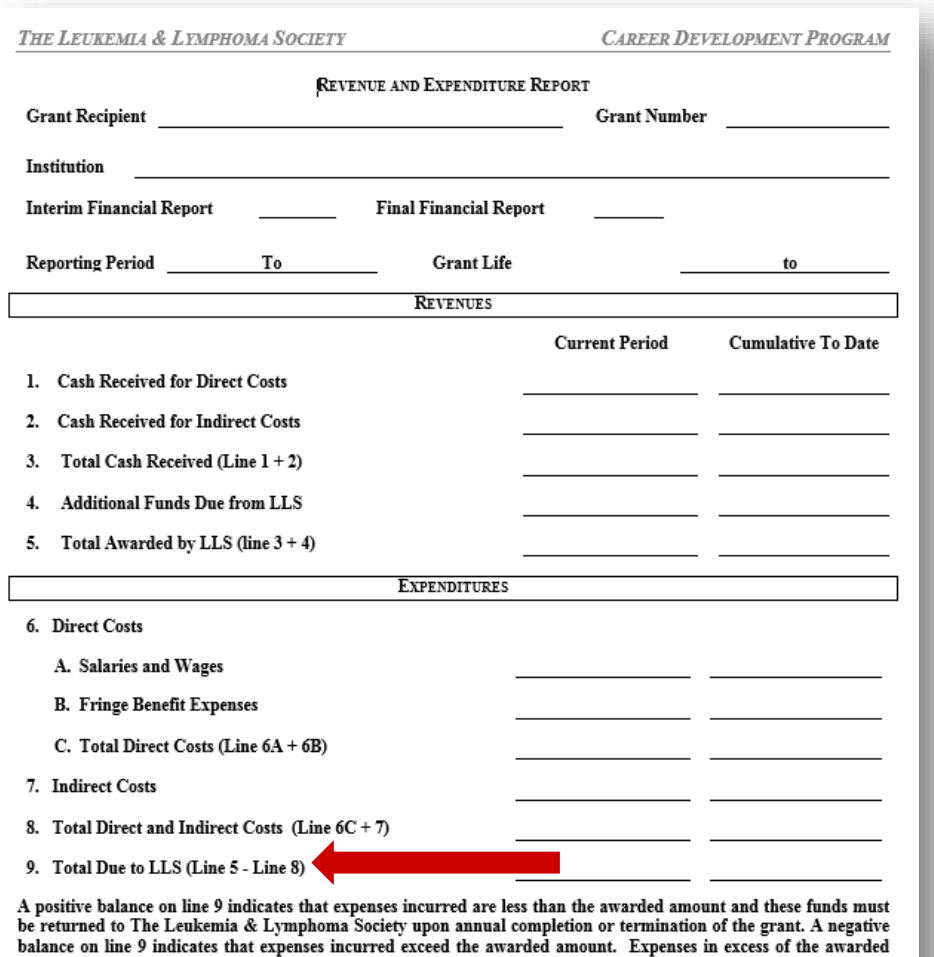

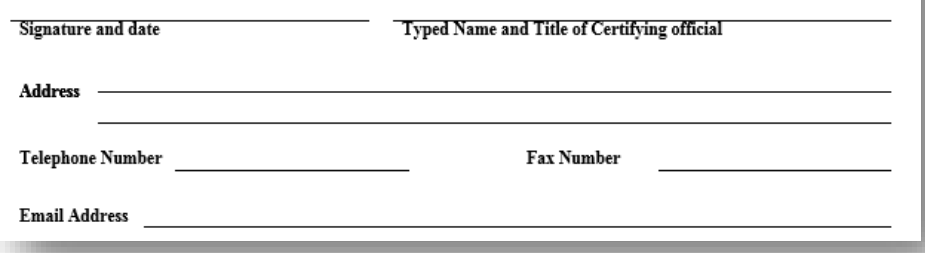

amounts are not reimbursed by the Society.

Be sure to use a new template file downloaded from this report's page (see Step 5). Templates vary from program to program and are subject to change periodically.

**This report must be routed through your institution's Finance office and signed by an official in that office.**  *Reports missing an official signature will not be accepted.*

**Complete the template, filling in each field in both the "Current Period" and "Cumulative to Date" columns. For the Year 1 report, these columns should match.**

If there is a positive balance for line 9, further action is required. Some grants have the option to carry forward unspent funds into the next active grant year. This request can be submitted with the Financial Report. Check the LLS Policies & Procedures (available at [LLS.org\)](http://www.lls.org/) to see if this grant qualifies.

If carry forward is not permitted, or if this is the last year of the grant and a no-cost extension is not permitted or approved, a refund check must be sent to LLS.

# Step 7: Upload the completed Report Document as a PDF file.

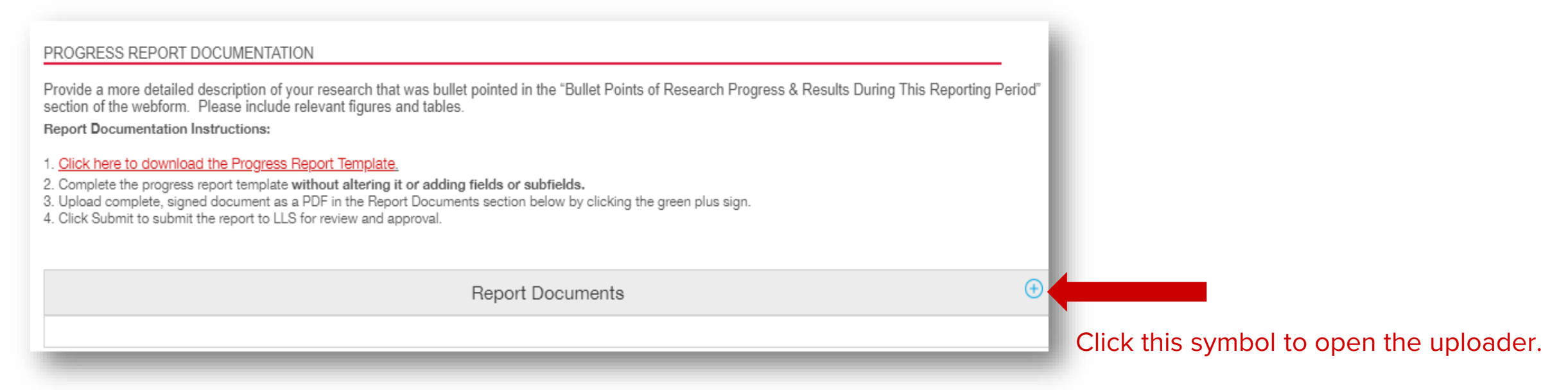

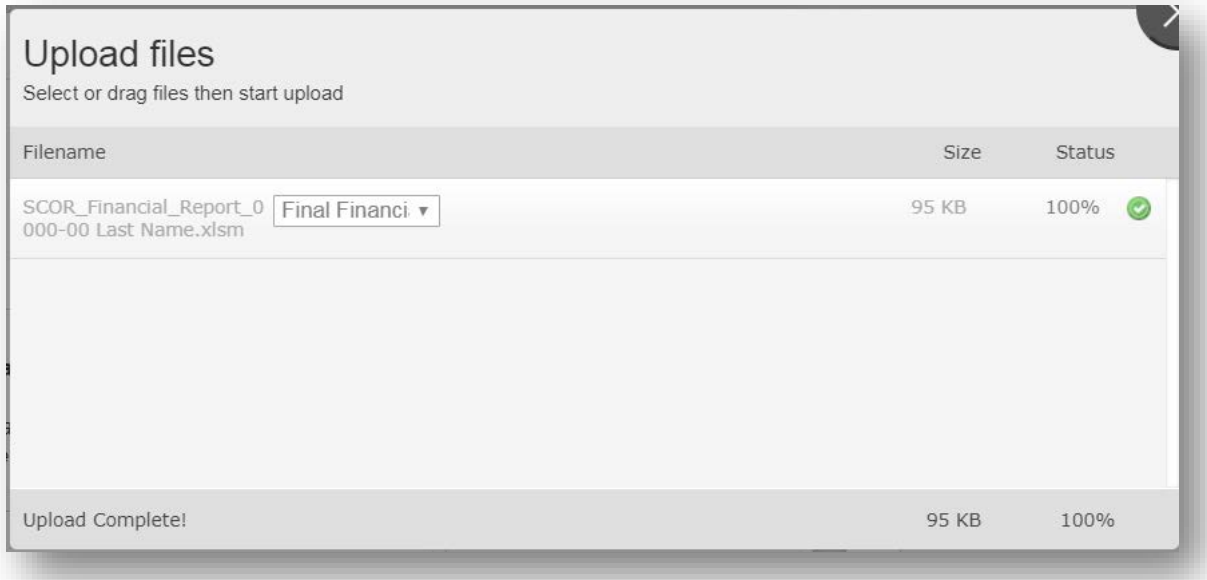

Drag files into the uploader window or click "Add Files." Then, click "Start Upload." Once the Status shows 100%, the upload is complete. Close the window, and you should see the file in the gray Report Documents box.

# Step 8: Begin the Web Form.

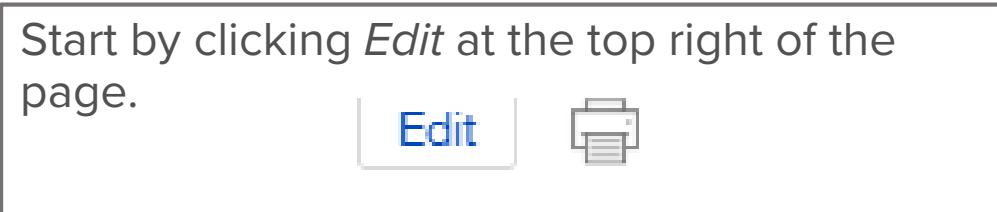

(Contact [Researchprograms@lls.org](mailto:Researchprograms@lls.org) if you do not see an *Edit* button).

Once in edit mode, complete the Reporting Period section of the web form. Ordinarily, the reporting period is: From Date: [previous year's report due date *or* grant start date] To Date: [the day before the current report's due date *or* grant end date]

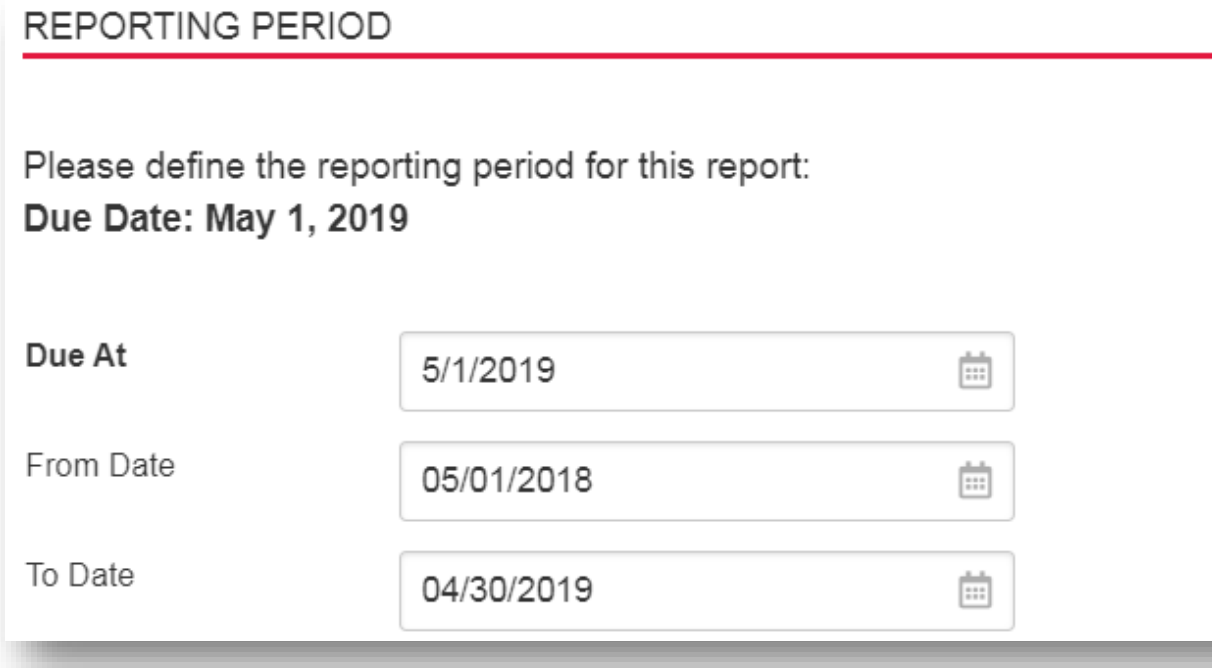

Reporting Periods will vary in special situations, such as transfers or recent leaves of absence.

# Step 9 (for Progress Report): Complete the Web Form.

#### PROGRESS REPORT WEB FORM

#### **Specific Aims**

State the specific aims from your original application. If there have been major changes to the aims, please briefly describe the new aims, as well as the rationale for the change.

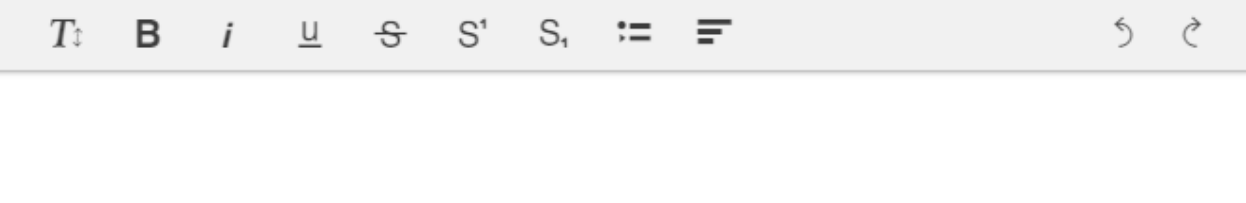

Bullet Points of Research Progress & Results During Previous Reporting Period Bullet point your progress and any available results reported last year (unless this is your first year of the award). Please be as brief as possible and include all keywords.

⇘  $T_{\mathbb{I}}$ ₹ - B u  $\Theta$  $S^1$ S.

Follow the instructions that appear for each field when in edit mode.

Fields that request bullet points **must** be completed using **brief** bullet points. Use as few words as possible, leaving in the key components of the research. These fields are informal and should provide LLS staff with a quick snapshot of your progress. **Do not use full paragraphs.**

*REMEMBER TO SAVE YOUR WORK! Changes are NOT automatically saved, and you may be automatically logged off due to inactivity. To prevent any loss of progress, we highly recommend saving frequently or typing responses on a separate document to paste into the form for submission.*

# Step 9 (for Patent Report): Complete the Web Form.

#### INVENTION. PATENT. COMMERCIALIZATION. INTELLECTUAL PROPERTY & REVENUE SHARING DISCLOSURE FORM

Have any "Inventions," which are potentially protectable by intellectual property rights, (as such term is defined in the Patent and Intellectual Property Agreement Appendix to the Grant Agreement) been conceived or reduced to practice in the performance of research funded in whole or in part by the LLS under the Grant Agreement? Yes or No:

If yes, please attach a description of the Invention(s) and a copy of the invention disclosure(s) made to the Sponsoring Institution.

Complete the web form so that the answers match those given in the uploaded document. Do not skip fields.

Note that a response of "Yes" to certain questions requires additional documentation. This documentation, when required, should be uploaded to the *Report Documents* section.

*REMEMBER TO SAVE YOUR WORK! Changes are NOT automatically saved, and you may be automatically logged off due to inactivity. To prevent any loss of progress, we highly recommend saving frequently.*

# Step 9 (for Financial Report): Complete the Web Form.

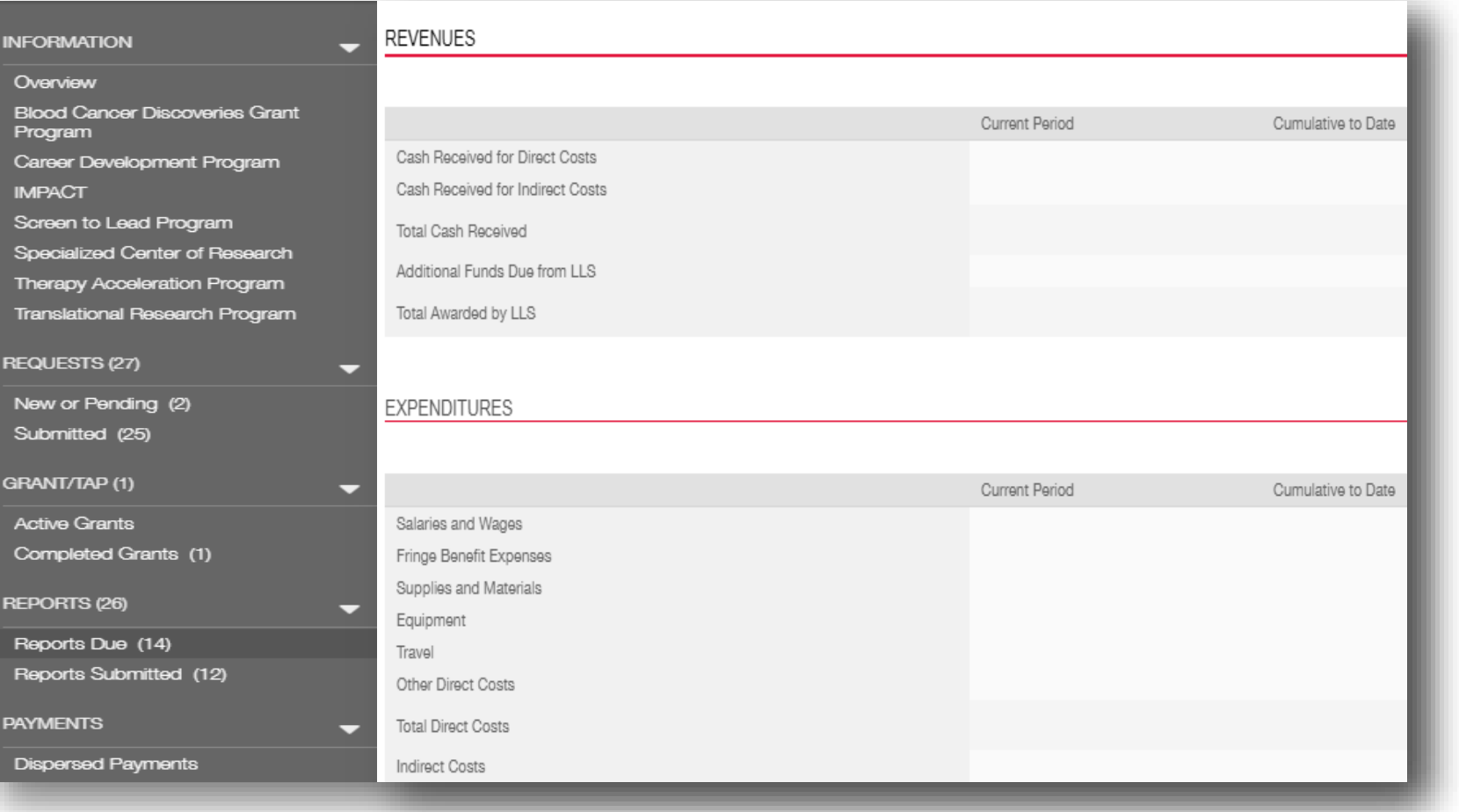

Complete the web form so that the answers match those given in the uploaded document. Do not skip fields.

*REMEMBER TO SAVE YOUR WORK! Changes are NOT automatically saved, and you may be automatically logged off due to inactivity. To prevent any loss of progress, we highly recommend saving frequently.*

# Step 9 (for Publications Report): Complete the Web Form.

#### Publications

 $T_{\hat{\tau}}$ 

 $\overline{B}$ 

Please list all publications relevant to your grant since your last report. Type N/A if not applicable.

S.

Manuscripts Accepted or in Press

u

유

 $S^1$ 

OPTIONAL-- Please provide manuscripts accepted or in press. LLS respects embargo dates and will keep information confidential as per your instructions. If your Institution will be publicizing your research, LLS would like the opportunity to coordinate with your Communications department. Type N/A if not applicable.

 $T_{\hat{\imath}}$ B  $-S^1$ u  $\mathcal{S}$ S.  $\leftrightarrow$ ₹

 $\leftarrow$ 

Please note: In accordance with the Grant Agreement Terms and Conditions, grantees must notify LLS seven (7) days prior to any advertising, promotion, publications, presentation or exhibition relating to the results of the Sponsored Research. Notification should include a copy of the materials intended for release, as well as the time, place and manner of disclosure.

Complete the *Publications* field. The *Manuscripts Accepted or in Press* field is optional.

### *REMEMBER TO SAVE YOUR WORK!*

*Changes are NOT automatically saved, and you may be automatically logged off due to inactivity. To prevent any loss of progress, we highly recommend saving frequently or typing responses on a separate document to paste into the form for submission.*

# Step 10: Check and Submit Your Report.

Once the report is complete (i.e. the Report Document is uploaded and the Web Form is complete to your satisfaction), click *Save.* Once the report is saved, click *Submit to LLS For Approval* located on the bottom right of the screen.

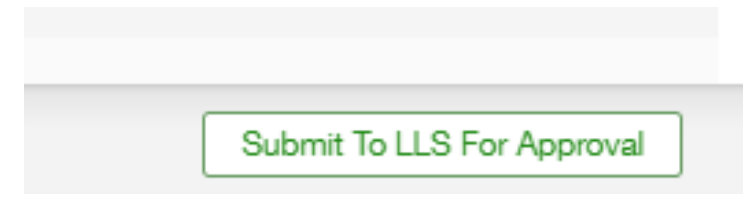

You will be prompted to provide a Note, but this is not necessary. Click *OK* to proceed.

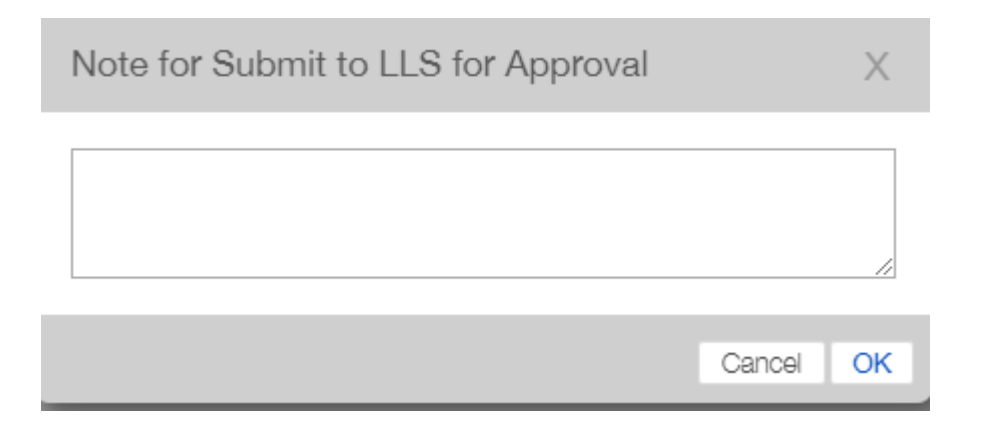

#### **INFORMATION**

#### Overview

**Blood Cancer Discoveries Grant** Program

Career Development Program

**IMPACT** 

Screen to Lead Program

Specialized Center of Research

Therapy Acceleration Program

Translational Research Program

**REQUESTS (27)** 

New or Pending (2) Submitted (25)

GRANT/TAP (1)

**Active Grants** 

Completed Grants (1)

**REPORTS (26)** 

Reports Due (14)

Reports Submitted (12)

**PAYMENTS** 

**Dispersed Payments** 

# Step 11: Confirm Submission Success.

Successful submission will result in a new entry to your list of *Reports Submitted*.

### Contact [ResearchPrograms@lls.org](mailto:ResearchPrograms@lls.org) if:

- You need to edit the report after submission.
- You are not able to see confirmation of submission after refreshing your browser.

You will be contacted and your report will be returned to you if LLS requires revision of your report. Follow directions carefully in order to avoid this.

Email [ResearchPrograms@lls.org](mailto:ResearchPrograms@lls.org) for clarification of any instructions.